Александр Щербина

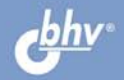

# ГОСУСЛУГИ для ваших нтернете

- Получение загранпаспорта
- Запись ребенка в детсад
- Регистрация по месту пребывания
- Оплата налогов и штрафов
- Информация о штрафах ГИБДД
- Постановка и снятие с учета транспортного средства
- Талончик к врачу<br>по Интернету

**Александр Щербина**

# ГОСУСЛУГИ для ваших подитернете

Санкт-Петербург «БХВ-Петербург» 2013

УДК 004.738.5 ББК 32.973.26-018.2 Щ64

#### **Щербина А. А.**

Щ64 Госуслуги в Интернете для ваших родителей. — СПб.: БХВ-Петербург, 2013. — 128 с $\cdot$ ип.

ISBN 978-5-9775-0839-1

В книге рассматриваются правила работы на портале государственных услуг. Приведены подробные инструкции по регистрации на портале и описание пользовательских настроек. Дан обзор разделов портала и рассмотрена система поиска необходимой услуги. На конкретных примерах приведены пошаговые инструкции получения различных типов государственных услуг через Интернет: получение загранпаспорта, запись ребенка в детсад, регистрация по месту пребывания, оплата налогов и штрафов, информация о штрафах ГИБДД, постановка/снятие с учета транспортного средства, получение талончика к врачу и многое другое. Уделено внимание вопросам безопасности регистрации на портале госуслуг. Описана система оповещения рассмотрения поданной заявки.

*Для широкого круга пользователей ПК*

УДК 004.738.5 ББК 32.973.26-018.2

#### **Группа подготовки издания:**

Главный редактор *Екатерина Кондукова* Зам. главного редактора *Игорь Шишигин* Зав. редакцией *Екатерина Капалыгина* Редактор *Григорий Добин* Компьютерная верстка *Ольги Сергиенко* Корректор *Зинаида Дмитриева* Дизайн обложки *Марины Дамбиевой*

Подписано в печать 31.01.13. Формат  $70\times 100^{1}/_{16}$ . Печать офсетная. Усл. печ. л. 10,32. Тираж 2500 экз. Заказ № "БХВ-Петербург", 191036, Санкт-Петербург, Гончарная ул., 20. Первая Академическая типография "Наука" 199034, Санкт-Петербург, 9 линия, 12/28

## **Оглавление**

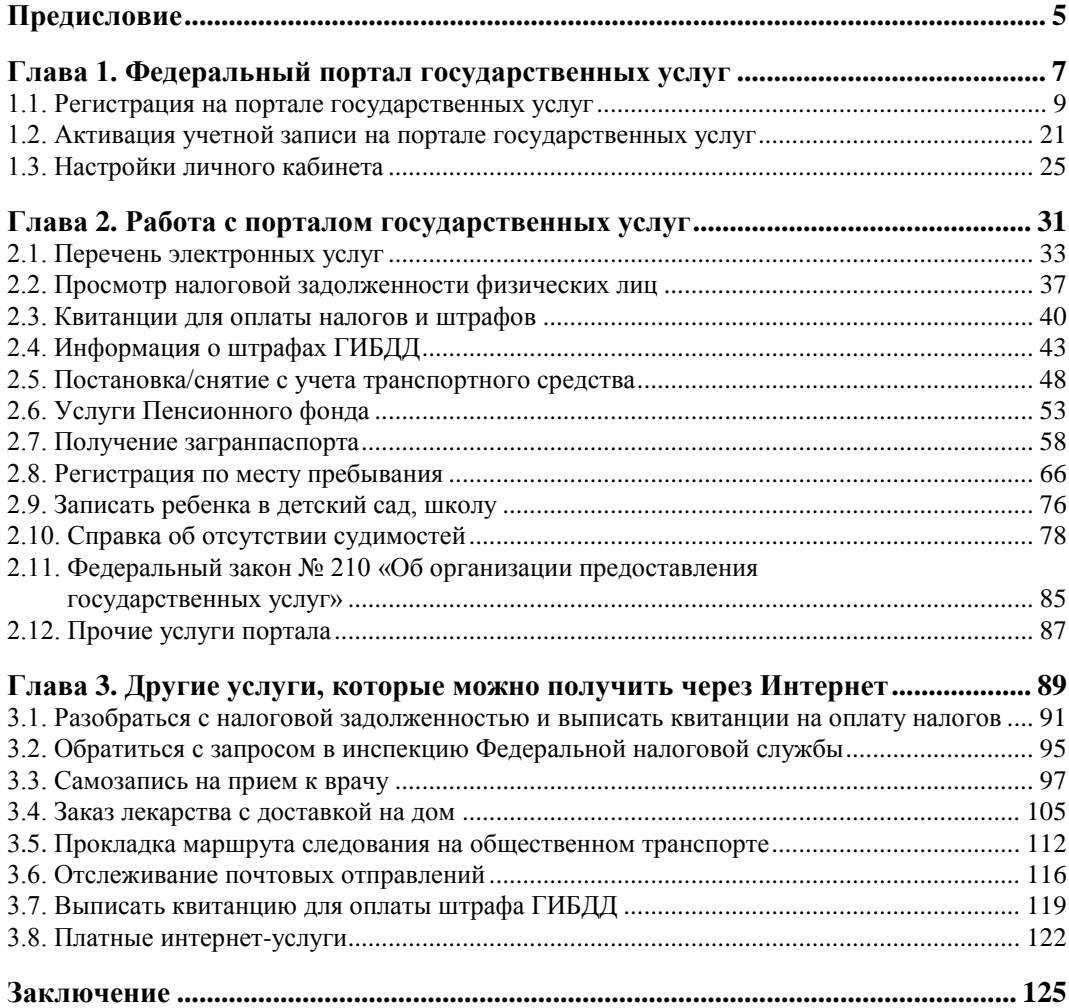

## Предисловие

Мысль об использовании сети Интернет для разрешения многих жизненных ситуаций, по которым мы вынуждены обращаться в какие-либо государственные и не только учреждения и организации (районные и городские администрации, органы соцобеспечения, пенсионные фонды, ЗАГСы, поликлиники и пр.), понятна любому современному человеку. Суть ее в том, что во все такие заведения должно быть возможно обратиться по Сети. Оформление пенсии, пособия или льгот определенным категориям граждан, вступление в брак, оформление заграничного паспорта, собственности на дачный участок - да мало ли вопросов, для решения которых нам нужно получать различные справки и выписки или куда-либо записываться на прием! Обращение через Интернет в учреждения, эти справки и выписки выдающие, а также записывающие, регистрирующие и пр., исключает необходимость стоять в очередях, отпрашиваться с работы, уменьшение количества «личных контактов» ведет и к снижению уровня коррупции, поскольку исчезает возможность намекнуть посетителю о необходимости «поблагодарить за услугу». Сокращаются также и расходы на содержание чиновников государственного аппарата. Оказание государственных и прочих услуг населению становится более прозрачным, открытым и понятным всем заинтересованным сторонам. Уменьшается вероятность возникновения ошибок, вызванных так называемым человеческим фактором. При этом, чего греха таить, вполне понятна позиция некоторых чиновников, саботирующих развитие этой идеи.

Оказание государственных услуг населению с использованием возможностей Интернета получило название электронного правительства. И хоть эта книга как раз и посвящена вопросам взаимодействия граждан с государственными учреждениями посредством электронного правительства, не обойдем мы своим вниманием и кое-какие прочие, негосударственные, услуги, оказываемые населению через Интернет.

Возможностями электронного правительства могут пользоваться не только граждане, но и различные предприятия и юридические лица, что облегчает им жизнь и несколько удешевляет для нас их товары и услуги. В странах, где электронное правительство уже функционирует, регистрация предприятия малого бизнеса занимает не более пары часов. При этом нет необходимости даже выходить из дому — все решается по Интернету, в том числе и оплата необходимых пошлин.

Обращаясь к услугам электронного правительства, тем не менее необходимо понимать, что оно не заменяет действующее «персональное» и не дополняет его, а лишь позволяет улучшить процесс взаимодействия существующих государственных органов с населением и бизнесом вне зависимости от форм собственности.

Электронное правительство способствует также повышению информационной культуры и грамотности населения, усилению влияния граждан на процессы управления государством, что в итоге способствует демократизации общества.

Первые попытки создания электронного правительства предпринимались еще в СССР. Планы разрабатывались, как и принято было в те времена, грандиозные. Правда, основная идея была направлена на автоматизацию процессов экономического и промышленного развития государства в целом. Интересам частных граждан в этих планах отводилось очень скромное место.

В различных странах мира электронные правительства внедряются с начала нашего века. По сообщениям российской прессы по состоянию на июль 2010 года близко к идеалу электронное правительство работает только в Сингапуре и Эстонии...

В России концепция электронного правительства была утверждена в мае 2008 года. Но только в 2010 году начал работу с системой электронного правительства первый регион — Республика Татарстан. А по итогам 2011 года Россия заняла уже 27 место (!) в мире в рейтинге электронных правительств ООН (в 2010 году мы были только на 59 месте). Прогресс очевиден. Некоторые специалисты прочат России одно из первых мест по развитию электронного правительства в ближайшем будущем. И мы с вами — каждый российский гражданин — в состоянии этому способствовать.

30 июля 2010 года вступил в силу Федеральный закон Российской Федерации от 27 июля 2010 г. № 210-ФЗ «Об организации предоставления государственных и муниципальных услуг». Этот объемный и скучный документ регламентирует процесс оказания услуг населению различными государственными и муниципальными организациями. С содержанием закона вы можете ознакомиться в Интернете — найти его там легко, набрав в поисковике название.

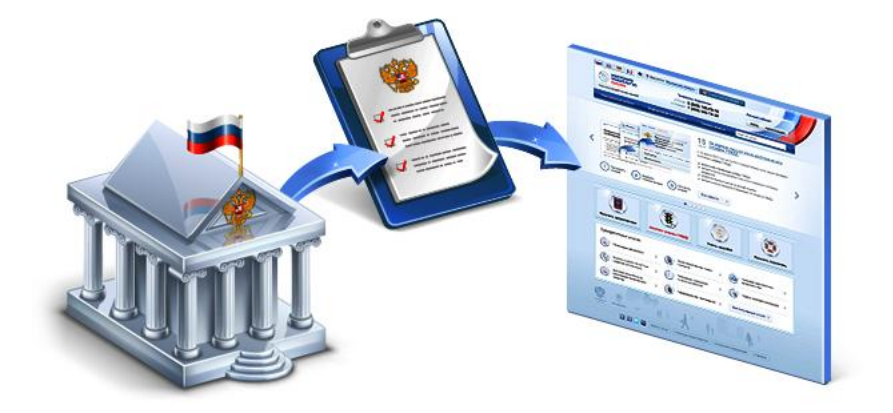

# ГЛАВА 1

# Федеральный портал государственных услуг

## **1.1. Регистрация на портале государственных услуг**

Чтобы иметь доступ ко всем прелестям, предоставляемым электронным правительством, необходимо зарегистрироваться на сайте (или, как еще говорят, *портале*) государственных и муниципальных услуг (рис. 1.1), получить код активации учетной записи и активировать ее в установленном порядке. Чем мы сейчас и займемся.

Прежде всего зайдите на портал госуслуг по адресу:

#### **www.gosuslugi.ru**.

Когда готовилась эта книга, портал государственных услуг функционировал в тестовом режиме. При этом для перехода на новую версию портала нужно было щелкнуть по ссылке **Попробуй новую версию** (см. рис. 1.1). Возможно, к моменту выхода книги новая версия станет основной, поэтому в дальнейшем мы будем работать именно в ней.

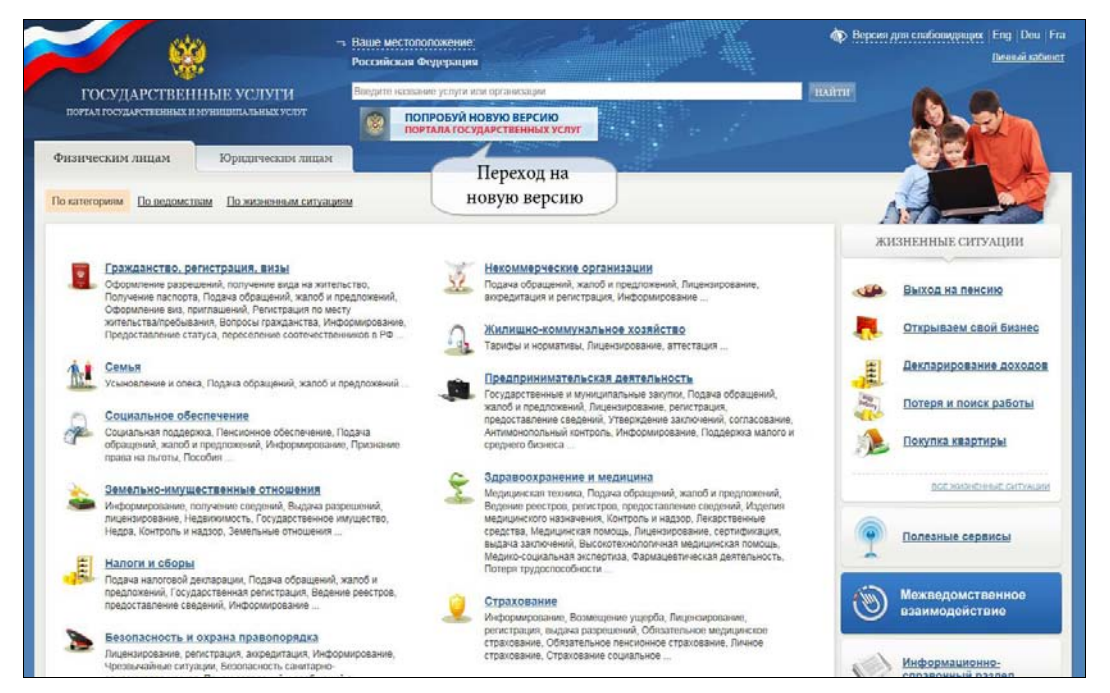

**Рис. 1.1.** Портал **Государственные услуги** и кнопка перехода на его новую версию

Для новой версии портала, которая так и называется: «Электронное правительство. Госуслуги» (рис. 1.2), разработан новый дизайн и в ней изменена навигация на главной странице. В «шапку» портала добавлены кнопки, позволяющие выбрать ваше местоположение (вдруг вы гражданин другой страны и не владеете русским языком) и осуществить переход на вариант портала с поддержкой иностранных языков (английского, французского и немецкого), а также и на вариант для слабовидящих. Переход к выбору местоположения осуществляется по нажатию ссылки **Ваше местоположение** в верхней части страницы (по умолчанию местоположение установлено в значение **Российская Федерация**).

Кнопку **Личный кабинет** заменили две кнопки: **Вход** и **Регистрация**.

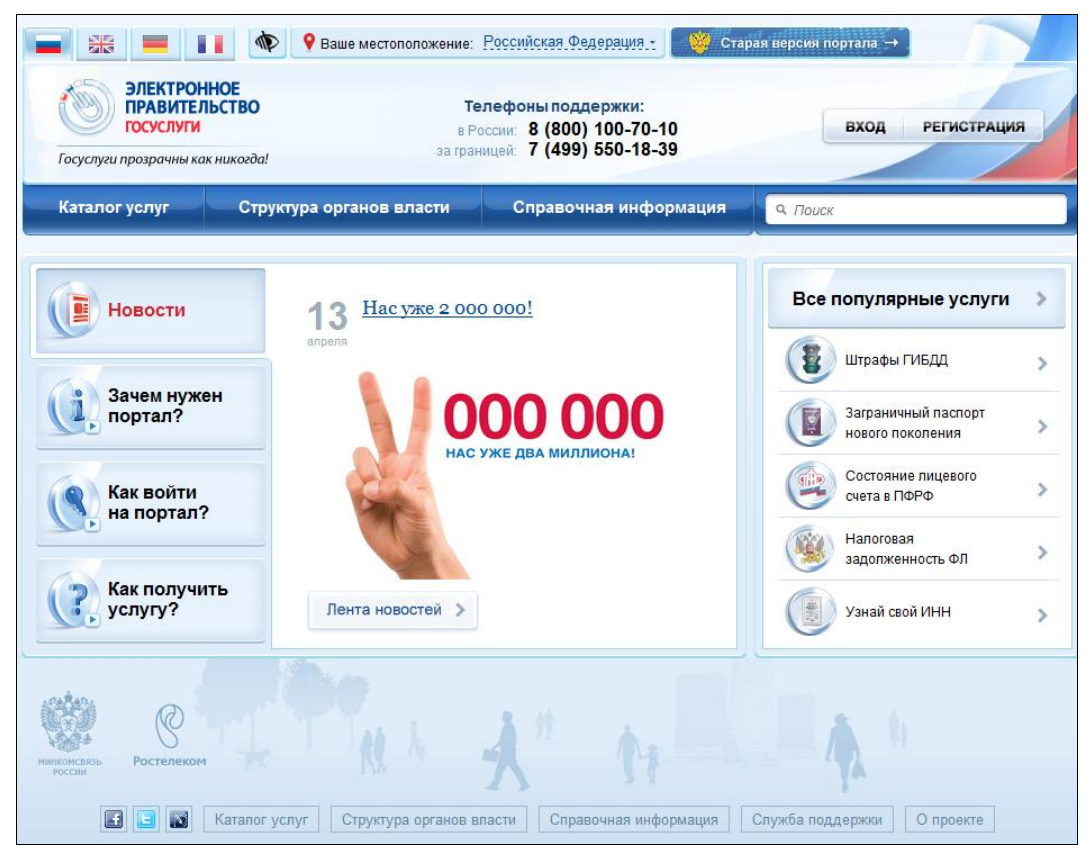

**Рис. 1.2.** Новая версия портала **Электронное правительство. Госуслуги**

В центральной части окна главной страницы отображается заставка текущей новости портала. С выходом очередной новости заставка меняется (за время написания книги она сменилась уже несколько раз). Наверняка сейчас, когда вы читаете книгу, заставка имеет другой вид. Если щелкнуть по кнопке **Новости**, можно ознакомиться и с предыдущими новостями.

Нельзя не отметить приятный, интуитивно понятный интерфейс обеих версий. Быстродействие также не вызывает нареканий. Наверное, для разработки сайта были привлечены высококлассные специалисты. Поскольку единственным исполнителем работ по созданию в России инфраструктуры «электронного правительства» является национальная компания «Ростелеком», — браво ее сотрудникам!

Итак, приступим к процессу регистрации. В новой версии кнопка **Регистрация** видна сразу при входе на главную страницу — справа вверху (см. рис. 1.2). Щелкаем по этой кнопке — процесс пошел!

Процесс регистрации различен для трех категорий регистрирующихся: граждан РФ, иностранных граждан и юридических лиц. Выбор категории осуществляется выбором соответствующей вкладки в верхней части страницы регистрации (рис. 1.3). Впрочем, по умолчанию предлагается регистрация именно для граждан РФ, что нам и нужно. Для начала нам описывают всю последовательность предстоящих операций. Читаем и переходим по кнопке **Далее >**.

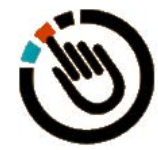

#### *СОВЕТ*

Снимки с экрана, иллюстрирующие процесс регистрации на портале госуслуг, да и все прочие наши манипуляции в Интернете, в силу небольшого формата книги и качества ее полиграфического оформления вряд ли могут служить предметом непосредственного изучения. Если вы действительно собираетесь увидеть, как это выглядит в реальности, вам лучше выполнять рекомендуемые действия непосредственно за экраном и клавиатурой компьютера.

На следующей странице нам предлагают дать свое согласие на то, что наши персональные данные: фамилия, имя, отчество, реквизиты паспорта, ИНН и номер пенсионного свидетельства будут обрабатываться госслужащими, а также сотрудниками портала. Без такого согласия дальнейшая регистрация невозможна.

Конечно, в случае если эти данные попадут в руки мошенников, последствия будут весьма неприятны. Но, с другой стороны, наши данные и так хранятся в различных госучреждениях, таких как пас-

портный стол, ЖЭК, ЗАГС, пенсионный фонд, поликлиника, в конце концов. Да мало ли мы заполняем различных анкет?! И оттуда наши данные тоже могут попасть не по назначению. Но это уже откровенный криминал. Мы, все же, предполагаем, что государство в соответствии с законом «Об организации предоставления государственных и муниципальных услуг» берет на себя ответственность за сохранность наших личных данных. И, как говорится: «Волков бояться — в лес не ходить».

В любом случае выбора у нас нет. Устанавливаем флажок (галочку) **Подтвердить** и переходим по кнопке **Далее >**.

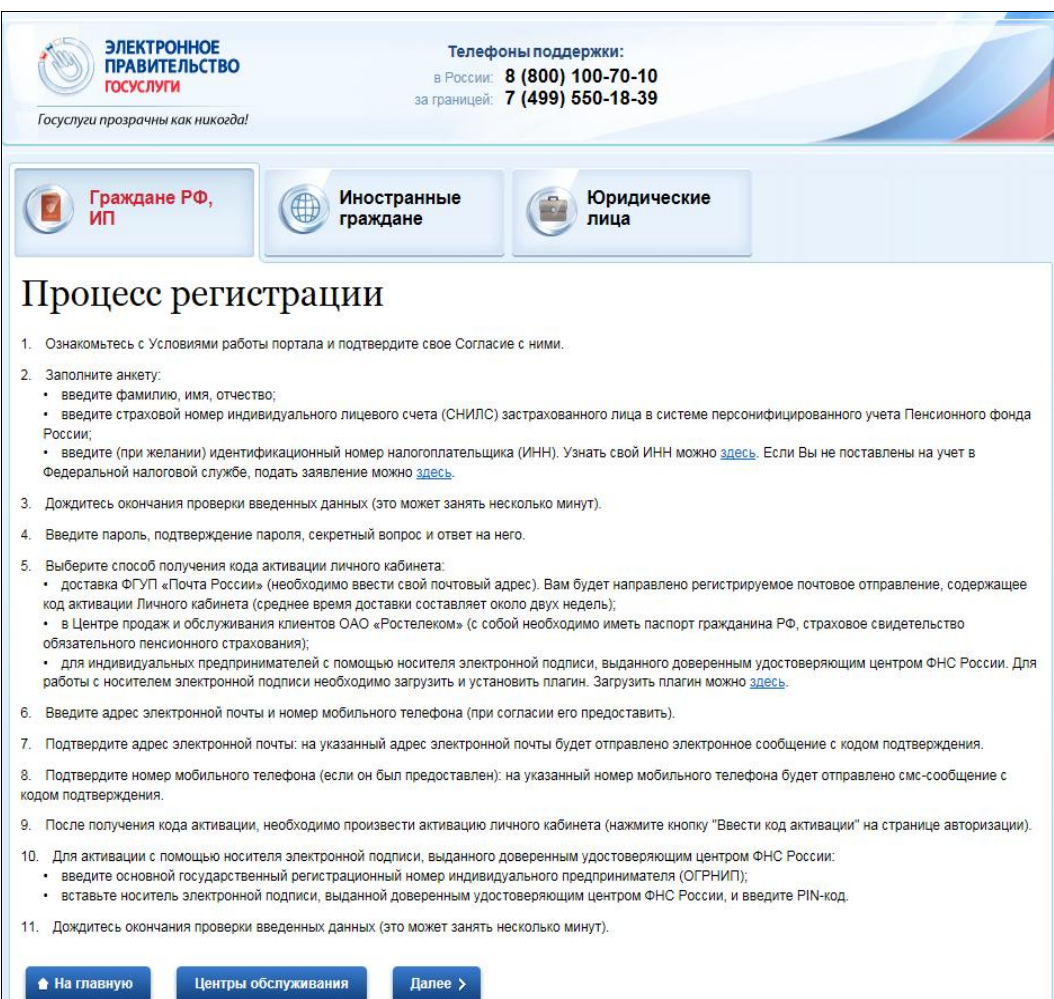

**Рис. 1.3.** Начало регистрации на сайте госуслуг

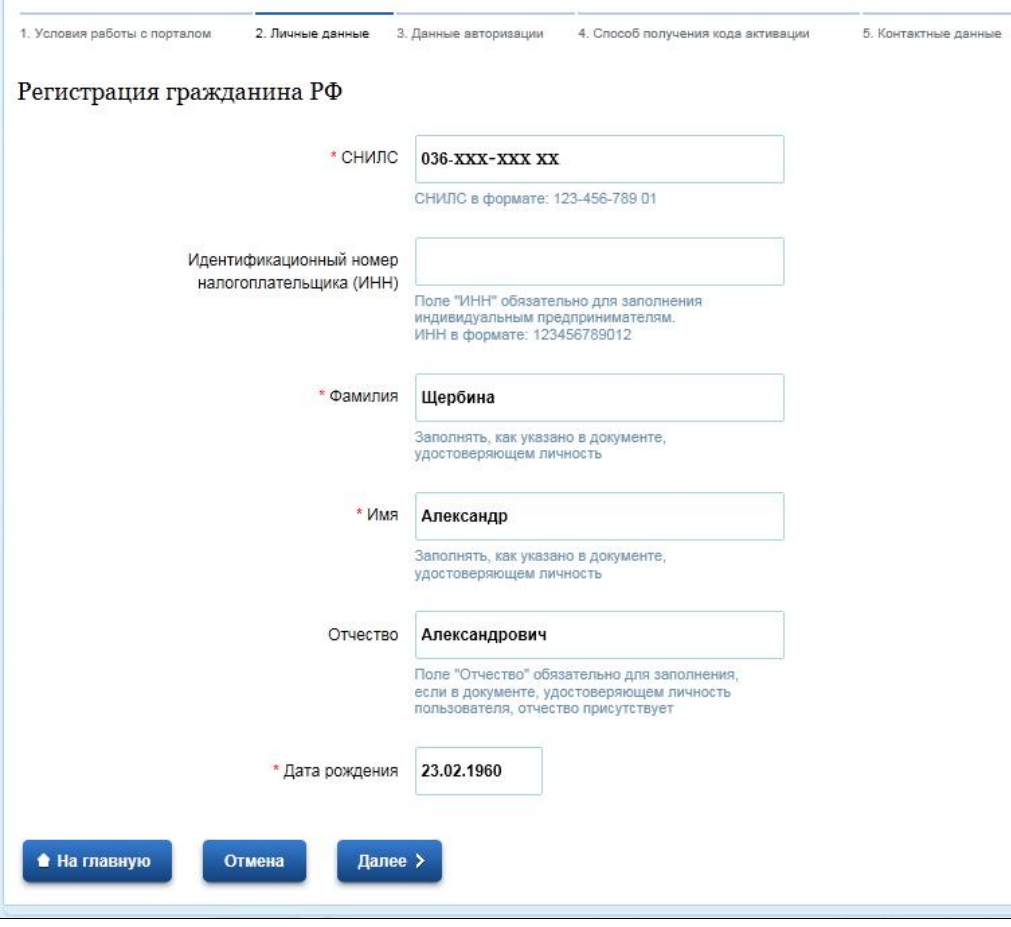

**Рис. 1.4.** Вводим свои персональные данные для регистрации

В следующем окне (рис. 1.4) вводим свои персональные данные:

- тот самый пресловутый СНИЛС, который теперь требуют практически везде: от отдела кадров до регистратуры поликлиники, — это номер вашего Страхового свидетельства государственного пенсионного страхования. Подчеркнутые на картинке (рис. 1.5) цифры — это и есть ваш СНИЛС (страховой номер индивидуального лицевого счета);
- ИНН можно не вводить, если вы не частный предприниматель;
- далее вводим фамилию, имя и отчество. Отчество вводится только в том случае, если оно записано в вашем удостоверении личности (паспорте);
- дату рождения нужно выбрать в календарике, который откроется, как только вы поместите курсор в соответствующее поле ввода.

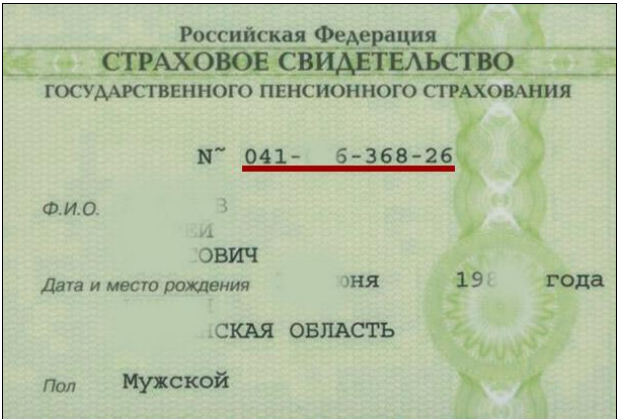

**Рис. 1.5.** Страховое свидетельство. Подчеркнутые цифры — это СНИЛС

Далее нужно ввести данные для авторизации (рис. 1.6). Эти данные позволят нам в дальнейшем заходить на портал за услугами, ради которых мы здесь и регистрируемся.

Данные для авторизации — это, в первую очередь, **Пароль**. Пароль может содержать только латинские буквы и/или цифры.

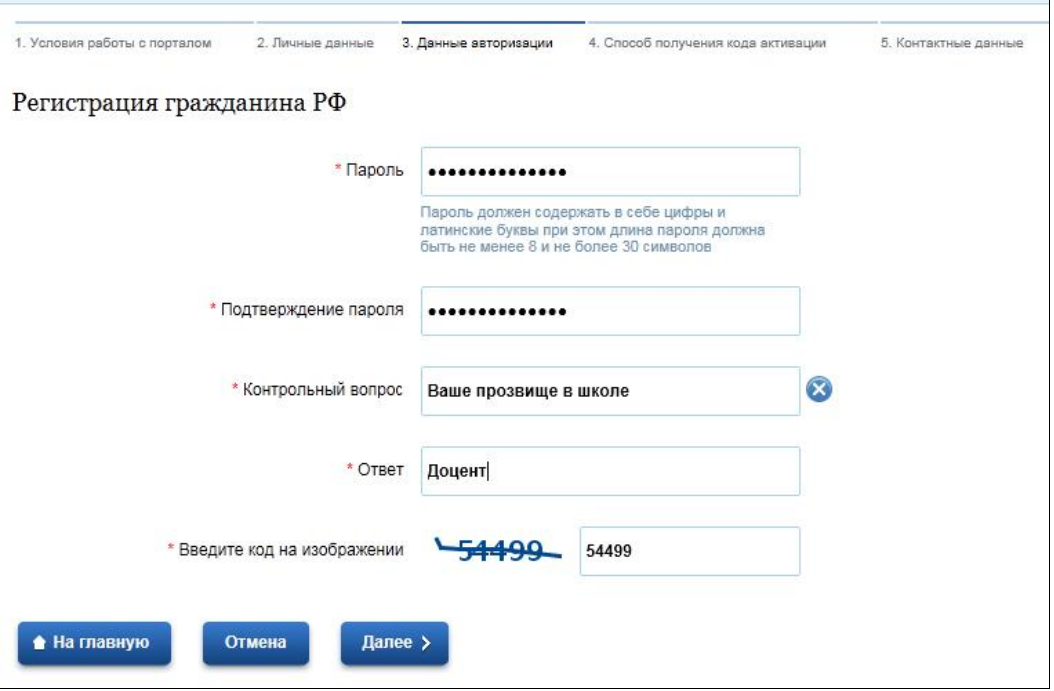

**Рис. 1.6.** Данные авторизации

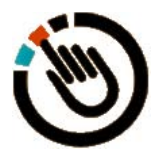

#### *ОБРАТИТЕ ВНИМАНИЕ!*

Буквы заглавные (прописные) и буквы маленькие (строчные) различаются. Если вы введете в пароле заглавную букву **W**, а потом, при попытке войти на портал, введете строчную **w**, то вам сообщат, что введенный пароль неправильный.

Для большей уверенности в правильности набора пароля в поле **Подтверждение пароля** его требуется повторить.

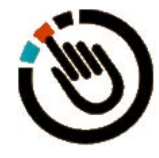

#### *ВНИМАНИЕ!*

Пароль необходимо записать и спрятать в надежном месте. Попадание вашего пароля к недобросовестным лицам может привести к очень неприятным последствиям.

Чаще всего пароль просто забывают. Тоже весьма неприятная ситуация, но существует процедура *восстановления пароля*. Именно для этого нужно выбрать **Контрольный вопрос** из предложенного списка или придумать свой вопрос. Здесь главное — не перемудрить. Если вы забыли пароль, то где гарантия, что вы запомните свой ответ на придуманный вами мудреный вопрос?

Далее, в поле, названном **Введите код на изображении**, нас просят ввести набор из нескольких показанных там перечеркнутых цифр. Это просто проверка, что вы человек, а не «робот», — тот не сможет распознать перечеркнутые цифры. Только человеческий глаз, управляемый нашим совершенным мозгом, позволяет рассмотреть цифры из-под перечеркивания. Если вы при вводе цифрового кода ошибетесь — ничего страшного, вам предложат ввод повторить. Цифры кода генерируются случайным образом и в дальнейшем вам никогда не понадобятся. Записывать или сохранять их не нужно.

На следующем шаге (рис. 1.7) нам предложат выбрать способ получения *кода активации*.

- Существует возможность сделать это по Сети (вариант активации **с помощью сертификата ИП ДУЦ ФНС России**), для чего мы должны установить на свой компьютер *плагин* (специальную программу). Этот способ рассчитан на опытных пользователей, и мы его рассматривать не будем — опытные пользователи вряд ли будут читать эту книгу.
- Второй способ (см. рис. 1.7) получить код активации *по почте* (**посредством ФГУП «Почта России»**). Да, по обычной почте, а не электронной, — в конверте (рис. 1.8). Выбрав способ доставки

кода по почте, нужно будет заполнить все необходимые поля с вашими реквизитами: индекс, регион и т. д., подтвердить правильность заполнения и ждать прихода письма.

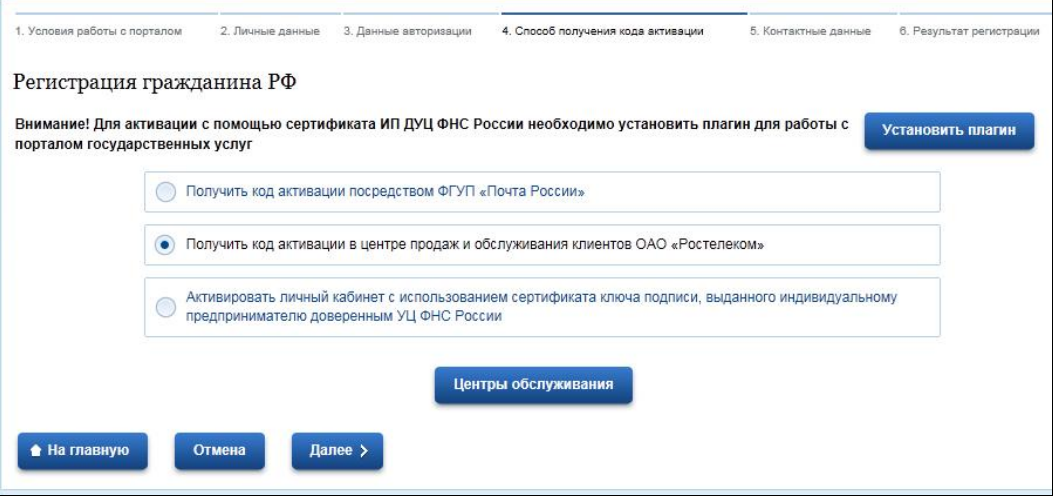

**Рис. 1.7.** Выбор способа получения кода активации в представительстве ОАО «Ростелеком»

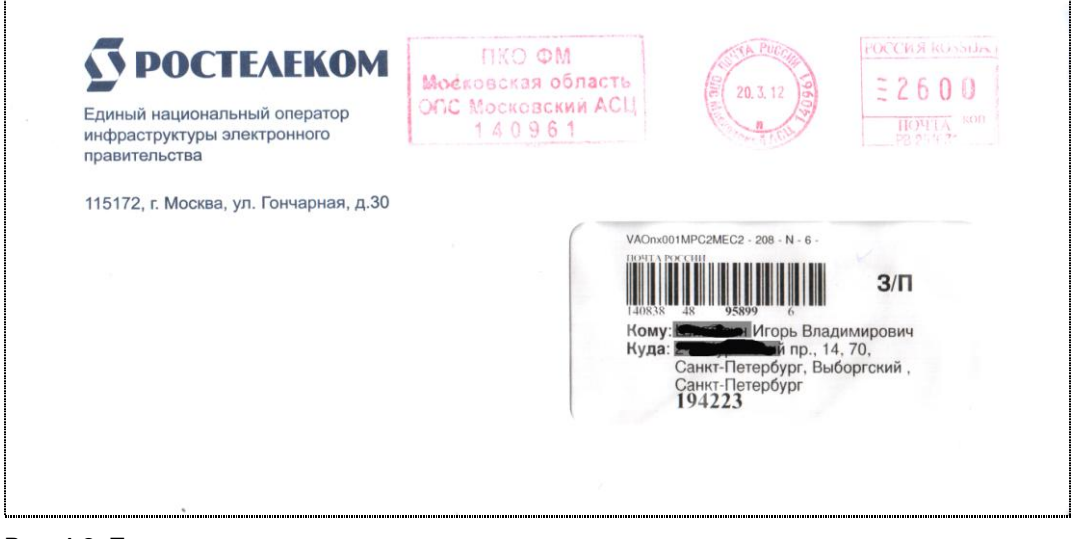

**Рис. 1.8.** Письмо с кодом активации на портале госуслуг

Администрация портала предупреждает, что срок ожидания в среднем составляет две недели. Однако мой товарищ получил такое письмо ровно через неделю. В почтовый ящик было доставлено извещение, и на почте по предъявлении паспорта он получил письмо.

В письме находится, собственно, код активации и инструкции по мерам безопасности. Инструкции сводятся, в основном, к выбору пароля (в пароле должны быть как буквы, так и цифры) и мерам, предотвращающим его попадание в чужие руки.

 $\square$  Третий способ получения кода (см. рис. 1.7) — в ближайшем **центре продаж и обслуживания клиентов ОАО «Ростелеком»**. Это самый быстрый и простой способ получения кода активации.

Чтобы узнать адрес ближайшего центра обслуживания, щелкните по кнопке **Центры обслуживания**. В предложенном списке (рис. 1.9) ищите центр, расположенный к вам ближе всего. В Москве таких мест несколько, в Санкт-Петербурге я нашел только один — на Невском проспекте.

В поле над списком центров можно воспользоваться услугой поиска. По запросу Петербург был предложен этот единственный адрес.

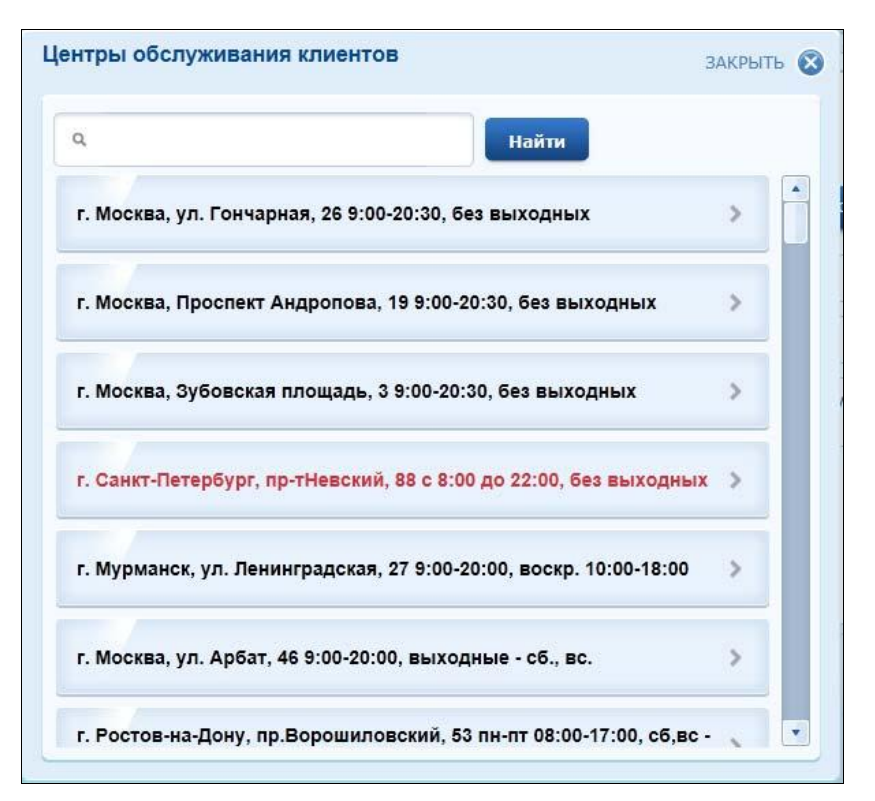

**Рис. 1.9.** Выбор центра обслуживания клиентов ОАО «Ростелеком»

Пусть мы решили воспользоваться третьим способом — выбираем подходящий для нас адрес центра обслуживания и, щелкнув по нему, переходим далее. В открывшемся окне (рис. 1.10) вводим свои контактные данные: адрес электронной почты и телефон. Адрес почты должен быть реальным и рабочим. В случае потери пароля этот адрес потребуется для его восстановления.

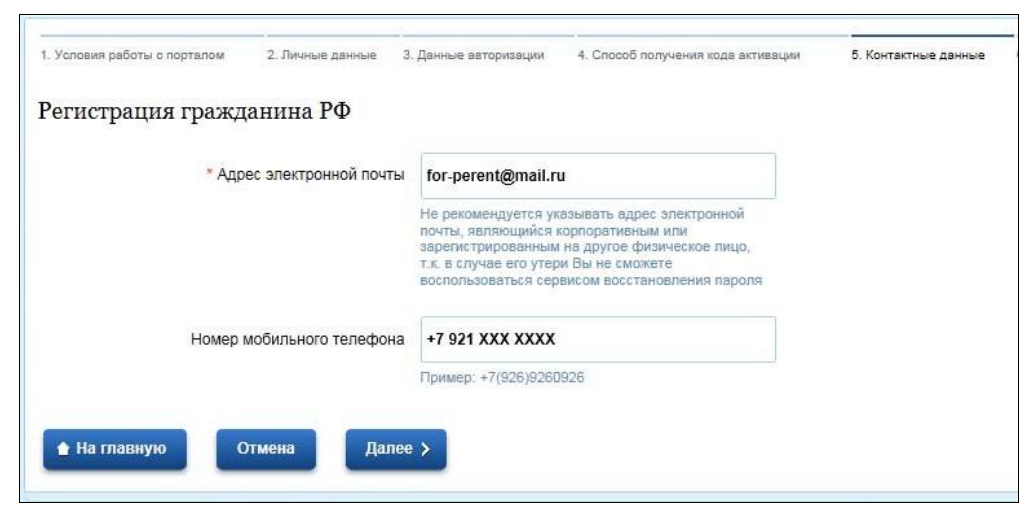

**Рис. 1.10.** Введение контактных данных

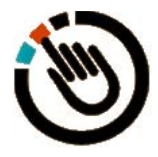

#### *ПРИМЕЧАНИЕ*

Адрес, приведенный на рис. 1.10 (**for-perent@mail.ru**), как раз и есть мой реальный адрес — можете мне написать и поделиться своими успехами в области освоения портала госуслуг.

Я так и сделал — ввел в соответствующие поля окна, показанного на рис. 1.10, свои адрес электронной почты и телефон. И буквально через несколько секунд на адрес электронной почты пришло сообщение:

Уважаемый Щербина Александр Александрович! Вам необходимо подтвердить адрес электронной почты. Введите в личном кабинете следующий код подтверждения: 635548.

На телефон одновременно поступила СМС-ка:

Код подтверждения номера мобильного телефона на портале государственных услуг 443336.

Вводим полученные коды в соответствующие поля формы подтверждения (рис. 1.11) и, щелкнув по кнопке **Далее >**, переходим к завершающему окну (рис. 1.12). Все, поздравляю, наша заявка на регистрацию принята!

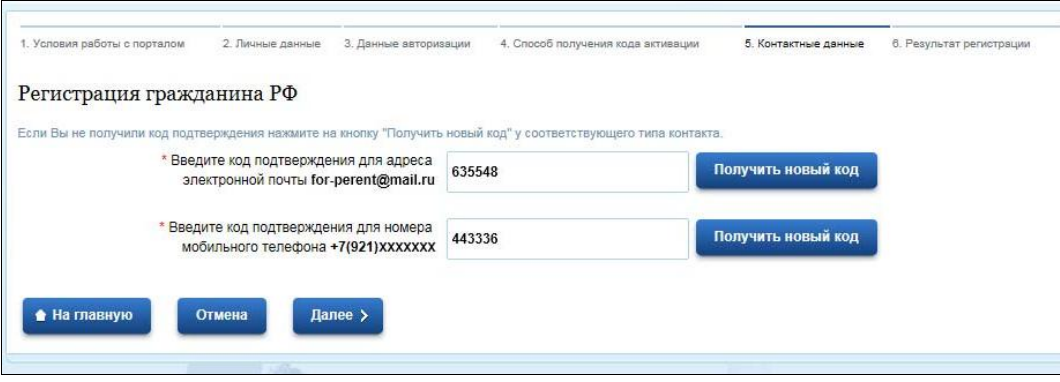

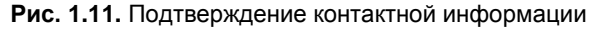

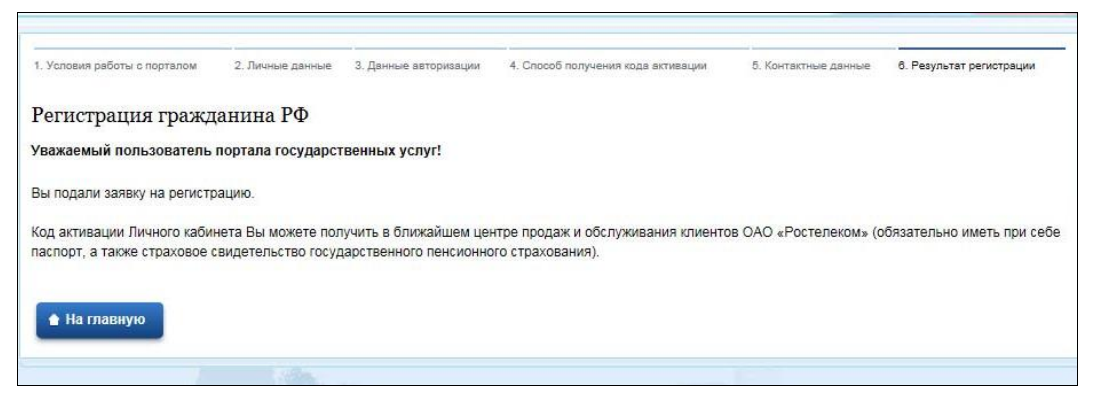

**Рис. 1.12.** Завершение подачи заявки на регистрацию

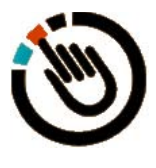

#### *СОВЕТ*

Рекомендую посмотреть короткие обучающие ролики, демонстрирующие процесс регистрации и процесс заказа услуги и отслеживания состояния обработки этого заказа. Для этого на главной странице портала слева (см. рис. 1.2) нажмите соответственно кнопки **Как войти на портал?** и **Как получить услугу?** (рис. 1.13).

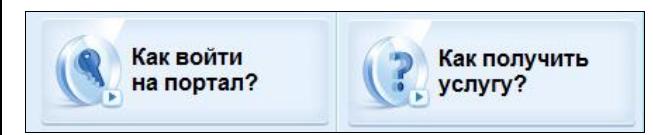

**Рис. 1.13.** Обучающие ролики на главной странице портала

Итак, заявку за регистрацию мы оформили, теперь осталось получить тот самый *код активации*, который даст возможность воспользоваться услугами «электронного правительства».

Моя поездка в ОАО «Ростелеком» состоялась на следующий день. В современном красивом офисе «Ростелекома» народу практически не было. Я оказался третьим в очереди и простоял в ней менее двух минут. Думаю, то, что нас оказалось трое, было простой случайностью, поскольку потом — я специально понаблюдал — в течение нескольких минут новых посетителей так и не появилось.

На компьютере сотрудницы фирмы, как я смог увидеть, было открыто то же самое окно портала госуслуг, что и открывается у обычных граждан. Она даже любезно согласилась ответить на несколько моих вопросов. Действительно, зачем создавать специальный интерфейс для сотрудников? Просто они имеют на портале другой статус и более широкие возможности.

Я предъявил паспорт и страховое свидетельство, и мне распечатали на принтере и передали под роспись документ с моим кодом активации (рис. 1.14).

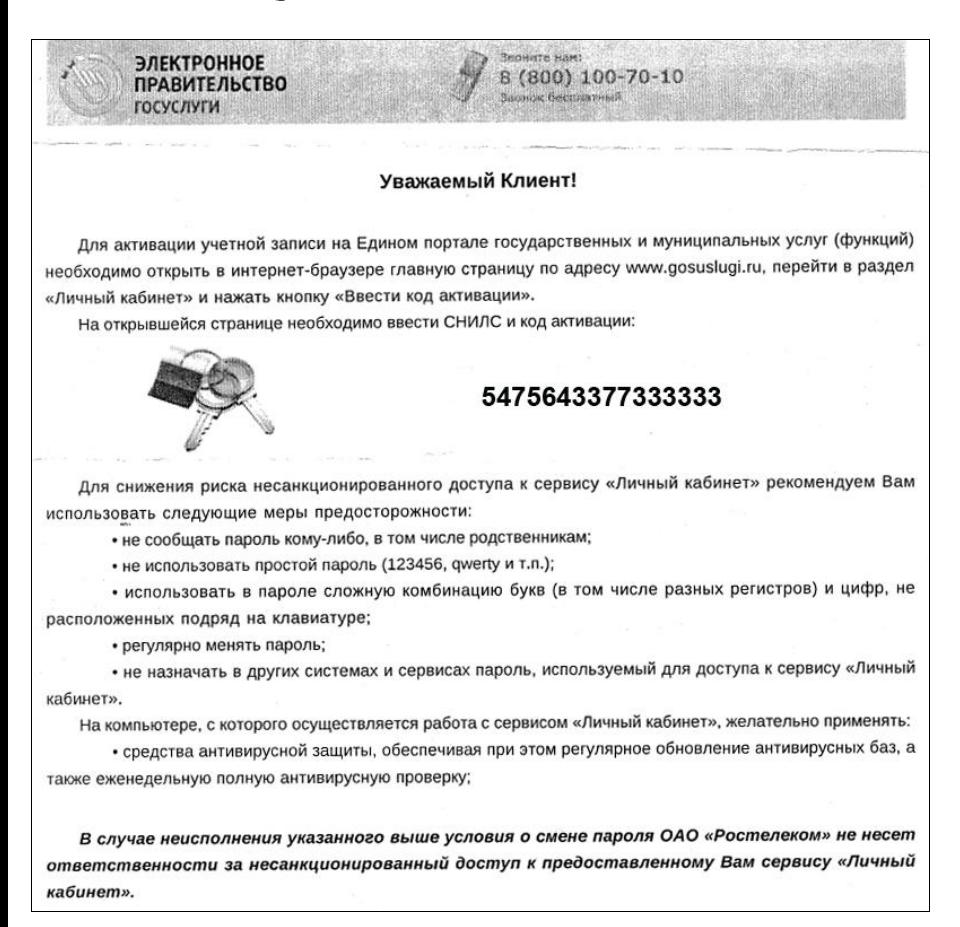

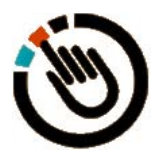

#### *ПРИМЕЧАНИЕ*

Цифры кода активации на приведенном здесь скане с документа я на всякий случай заменил, но их количество — шестнадцать — такое же.

В документе кратко описана процедура активации учетной записи на портале госуслуг и еще раз напоминается о мерах безопасности при выборе и использовании пароля. В целом текст документа весьма похож на текст письма, полученного моим товарищем по почте.

### **1.2. Активация учетной записи на портале государственных услуг**

Итак, регистрацию мы успешно прошли, теперь приступим к *процессу активации* зарегистрированной учетной записи. После щелчка по кнопке **Вход** (см. рис. 1.2) на экране появится заставка с изображением Дома Правительства РФ (рис. 1.15).

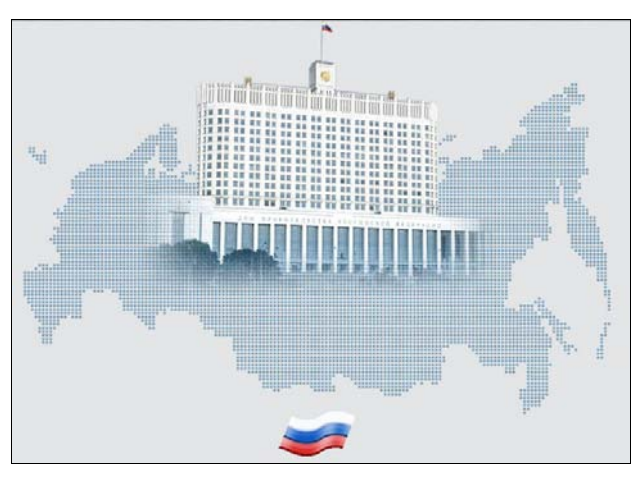

**Рис. 1.15.** Заставка портала при обработке заказа

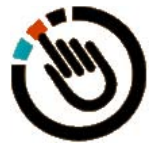

#### *ПРЕДУПРЕЖДЕНИЕ*

Эта заставка будет регулярно появляться во время пауз — когда портал «задумывается». И во время обработки наших заказов (по мере возрастания нагрузки на портал госуслуг) эта заставка станет задерживаться на нашем экране на все большее время.

Иногда при обращении к порталу вы можете увидеть желтую заставку с предупреждением о проведении на портале тех или иных регламентных работ (рис. 1.16). При этом некоторые услуги и ведомства могут оказаться недоступны.

図 △ ВНИМАНИЕ: Уважаемые пользователи портала! Процедура регистрации на портале, а также услуги Пенсионного Фонда Российской Федерации недоступны по причине регламентых работ, проводимых данным ведомством. Приносим извинения за временные неудобства

**Рис. 1.16.** Предупреждение о проведении на портале регламентных работ

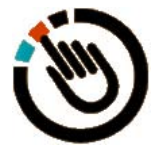

#### *ПОЯСНЕНИЕ*

Обратите внимание — на приведенном здесь снимке с экрана недоступна процедура регистрации, а также недоступен Пенсионный фонд и его услуги. Это понятно — портал развивается, растет, и непродолжительные перебои в его работе вполне возможны. Должен отметить, что отсутствие доступа к тем или иным услугам или ведомствам редко затягивается более чем на один день. Скажем, сегодня недоступно ГИБДД, а завтра — Пенсионный фонд. Если окно предупреждения раздражает, его можно закрыть, щелкнув по крестику в правом верхнем углу.

Постояв некоторое время, заставка с изображением Дома Правительства РФ исчезнет, и откроется страница **Авторизация** (рис. 1.17). Поскольку мы здесь после получения кода активации появились впервые, нам следует с помощью этого кода нашу учетную запись активировать. Для этого переходим по расположенной справа ссылке **Ввести код активации**.

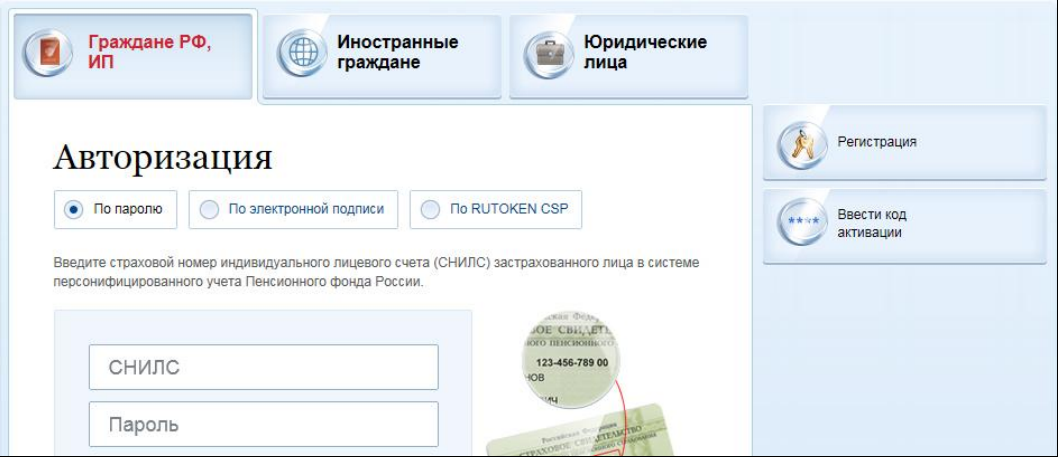

**Рис. 1.17.** Страница авторизации

В открывшейся форме активации (рис. 1.18) вводим в соответствующие поля свой СНИЛС и код активации, который мы получили по почте или лично в офисе ОАО «Ростелеком» *(см. разд. 1.1)*. Вводим также цифры кода изображения и щелкаем по кнопке **Далее >**.

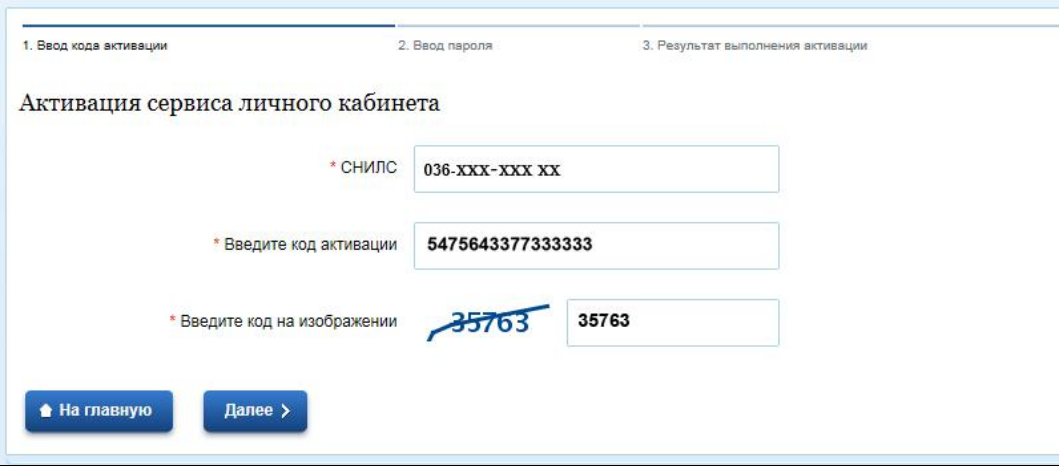

**Рис. 1.18.** Активация сервиса личного кабинета

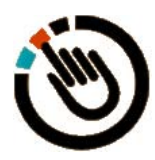

#### *ВНИМАНИЕ!*

Код активации мы вводим только один раз! Больше этого делать не придется. Теперь мы будем переходить в свой личный кабинет прямо со страницы **Авторизация** (см. рис. 1.17).

Получив сообщение, что наша учетная запись активирована, можем теперь перейти в *личный кабинет*. Для этого возвращаемся на главную страницу (см. рис. 1.2) и переходим по ссылке **Вход** на страницу **Авторизация** (рис. 1.19).

На этой странице вводим свой СНИЛС, пароль, который задали при регистрации, цифры кода изображения и щелкаем по кнопке **Войти**. Если все введено верно, мы попадаем в свой личный кабинет (рис. 1.20).

Обратите внимание — вверху справа видна ваша фамилия (на снимке с экрана по понятным причинам — моя). Это свидетельствует о том, что мы находимся в своем личном кабинете. Здесь же, у поля с фамилией владельца кабинета, имеется пиктограмма с изображением открытой двери. При щелчке по ней мы из личного кабинета выходим.

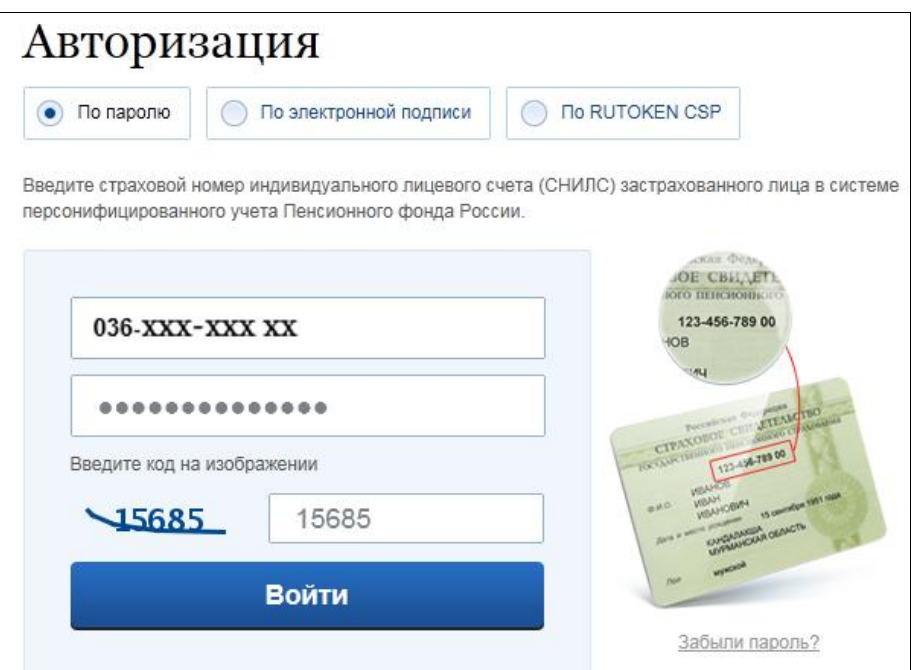

**Рис. 1.19.** Авторизация по паролю

| 米<br>F F<br><b>ЭЛЕКТРОННОЕ</b><br><b>ПРАВИТЕЛЬСТВО</b><br><b>ГОСУСЛУГИ</b><br>Госуслуги прозрачны как никогда! | $\blacksquare$<br>۰                                                                          | Ваше местоположение: Российская Федерация -<br>Телефоны поддержки:<br><b>B POCCMM:</b> 8 (800) 100-70-10<br>за границей: 7 (499) 550-18-39 | P<br>Щербина А.А.             |
|----------------------------------------------------------------------------------------------------|----------------------------------------------------------------------------------------------|----------------------------------------------------------------------------------------------------|-------------------------------|
| Каталог услуг                                                                                                  | Структура органов власти                                                                     | Справочная информация                                                                                                    | <b>Q</b> Поиск                |
| Личный кабинет<br>Главная                                                                                      | Избранные услуги                                                                             |                                                                                                    |                               |
| Избранные<br>услуги<br>$\theta$<br>1                                                                           | Мои<br>Œ<br>заявки<br>Раздел предназначен для быстрого доступа к часто заказываемым услугам. | Мои<br>E<br>Начисления<br>данные<br>Нажмите «Добавить услугу», выберите услугу в каталоге, и и ее наименование появится в списке.          | + Добавить услугу             |
| Ростелеком<br>MWHKOMCRESS<br><b>POCCINI</b>                                                                    |                                                                                              |                                                                                                    |                               |
| þ<br> H                                                                                                    | Каталог услуг<br>Структура органов власти                                                    | Справочная информация                                                                                                    | Служба поддержки<br>О проекте |

**Рис. 1.20.** Личный кабинет

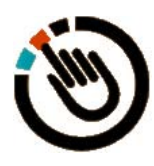

#### *ВНИМАНИЕ!*

По завершению работы нужно обязательно выходить из своего личного кабинета, особенно если к компьютеру имеют доступ посторонние люди. Это необходимо из соображений безопасности.

### **1.3. Настройки личного кабинета**

В центре страницы личного кабинета (см. рис. 1.20) расположены четыре вкладки:

- **Избранные услуги** здесь будут отображаться те услуги, которые мы будем заказывать чаще других;
- **Мои заявки** здесь будет храниться история всех наших обращений к порталу;
- **Мои данные** из названия понятно, что здесь хранятся сведения о нас;
- **Начисления** здесь будут показаны наши счета за платные услуги (платные — это, как правило, услуги коммерческих, не государственных, организаций), а также наши задолженности по налогам и штрафам.

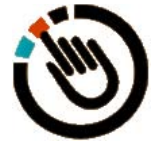

#### *ПРИМЕЧАНИЕ*

Данные вкладки **Начисления** должны показываться, но пока эта часть портала находится в разработке. Подробнее об этом мы поговорим позже.

Для начала проверьте и, возможно, уточните свои данные. Для этого перейдите на вкладку **Мои данные** (рис. 1.21). Здесь также имеется несколько вкладок.

Так, на вкладке **Общие данные** (см. рис. 1.21) можно при необходимости уточнить имеющуюся там информацию (СНИЛС, ФИО, ИНН, адрес, телефоны и пр.) или добавить отсутствующую. После внесения изменений следует щелкнуть по кнопке **Сохранить изменения**. Появится сообщение о том, что изменения сохранены.

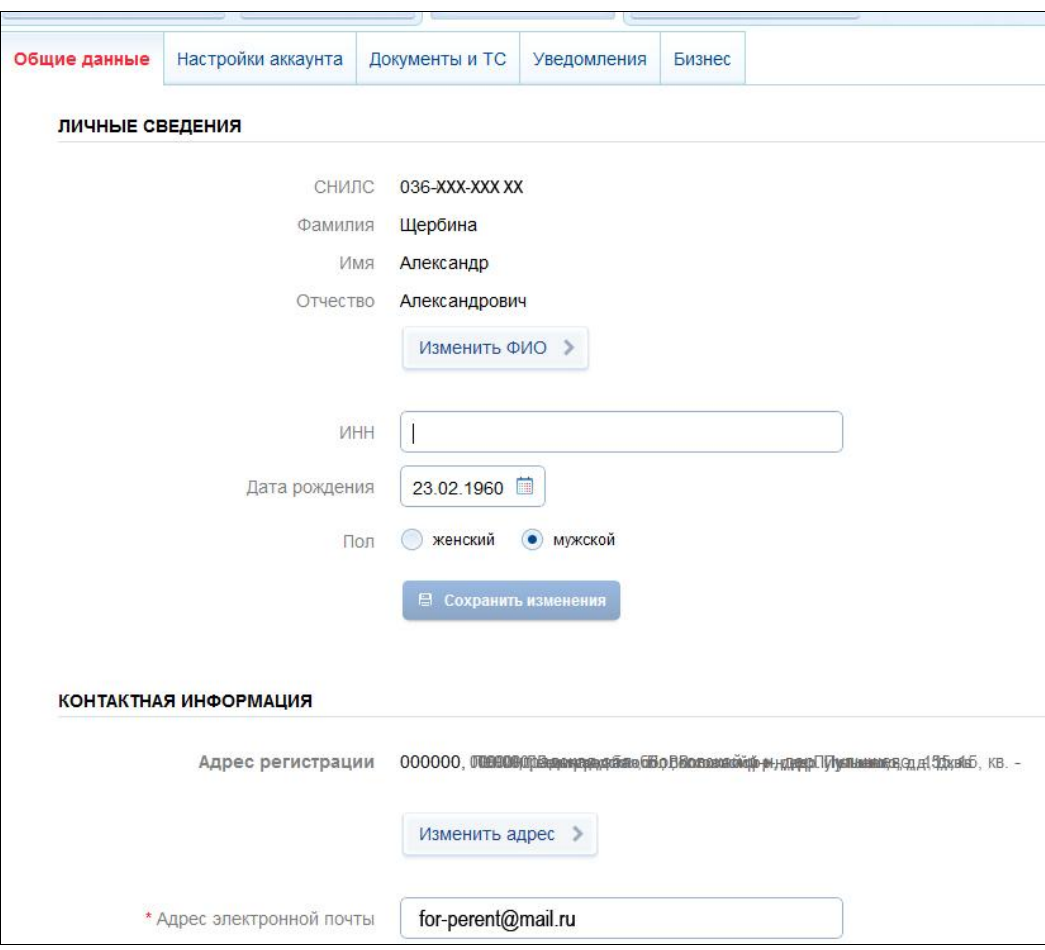

**Рис. 1.21.** Личные сведения, вкладка **Общие данные**

На вкладке **Настройки аккаунта** (рис. 1.22) можно при необходимости сменить пароль — если вы, например, потеряли записную книжку, в которой этот пароль был записан.

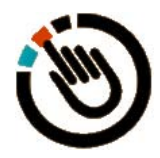

#### *СОВЕТ*

Строго говоря, пароль в целях безопасности рекомендуется периодически менять — скажем, раз в три месяца или в полгода. Можно при желании поменять и контрольный вопрос.

В завершение изменений нужно обязательно нажать кнопку **Сохранить пароль** или **Сохранить контрольный вопрос** соответственно и дождаться подтверждения сохранения изменений.

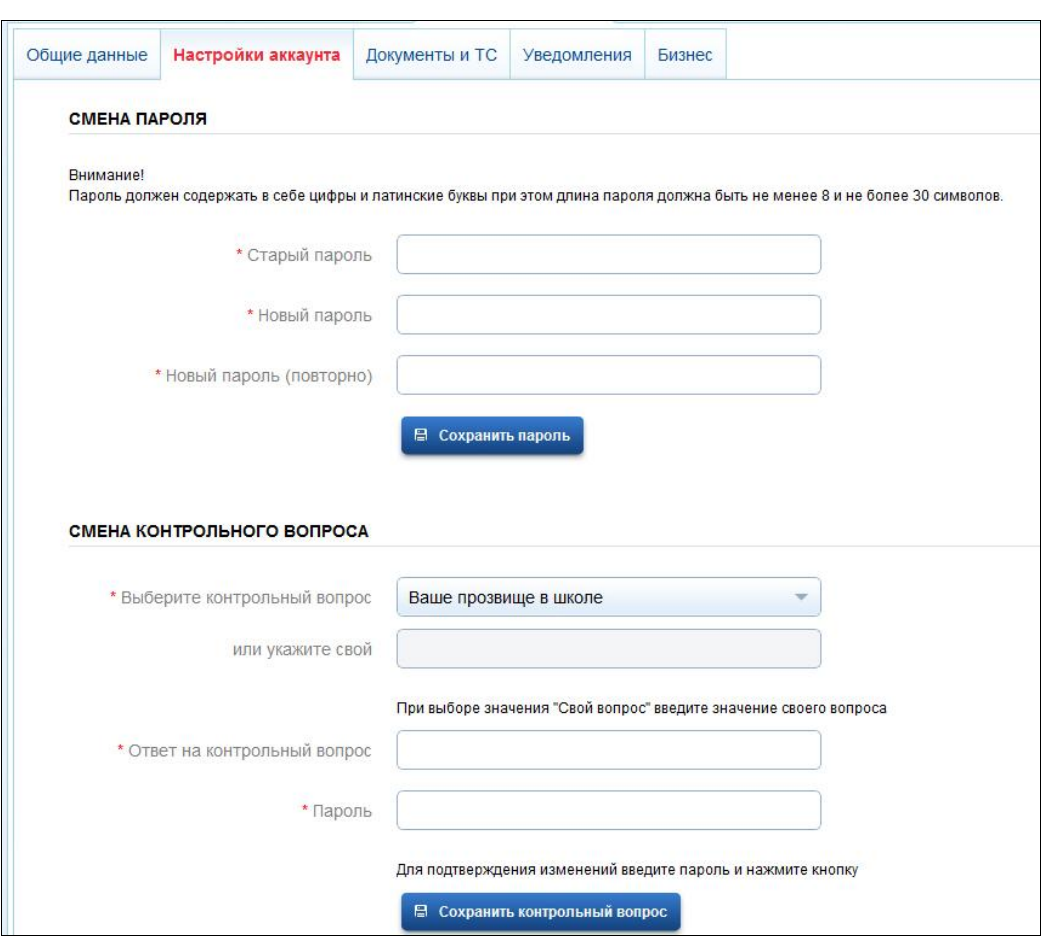

**Рис. 1.22.** Личные сведения, вкладка **Настройки аккаунта**

Вкладка **Документы и ТС** (рис. 1.23) предназначена для уточнения паспортных данных (они изменяются при смене паспорта, фамилии и в других подобных ситуациях), а также для ввода данных водительского удостоверения и сведений о транспортных средствах.

Не забывайте после введения данных нажимать кнопку **Сохранить**.

Если не ввести номер водительского удостоверения (рис. 1.24), вам будут недоступны услуги ГИБДД.

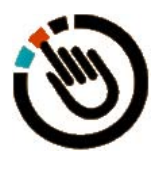

#### *ВНИМАНИЕ!*

Здесь есть одна тонкость: буквы в номере водительского удостоверения это большие латинские буквы, а буквы в государственном регистрационном номере транспортного средства — это большие кириллические (русские) буквы.

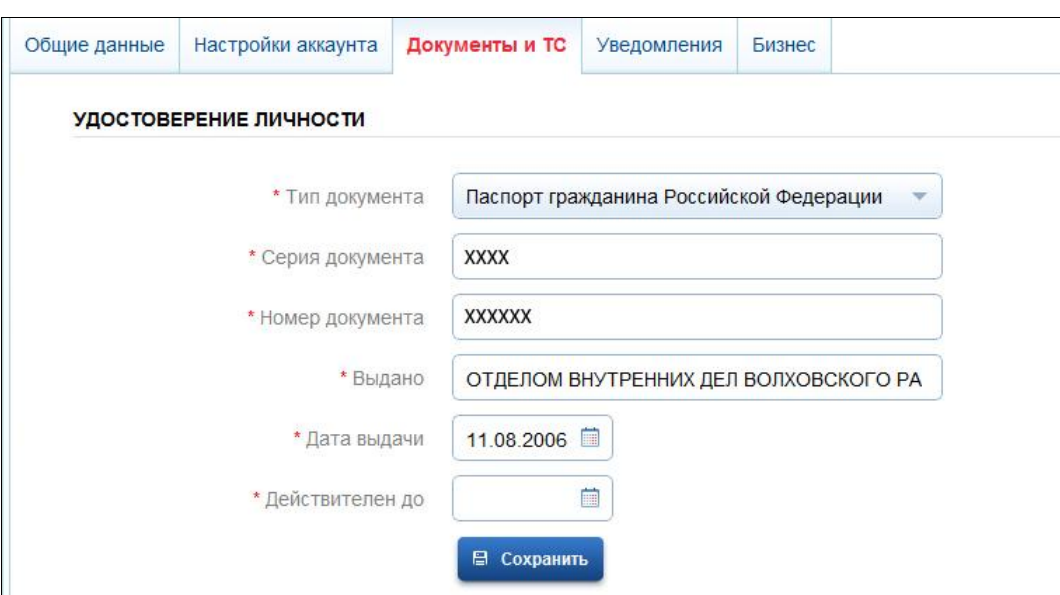

**Рис. 1.23.** Личные сведения, вкладка **Документы и ТС**

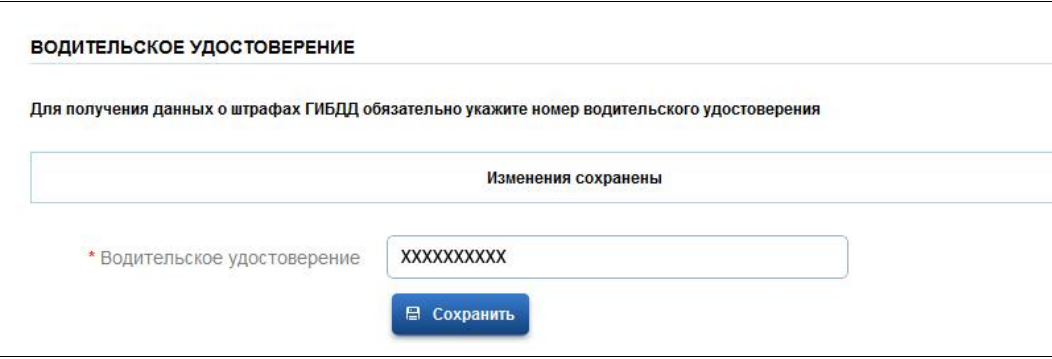

**Рис. 1.24.** Ввод данных водительского удостоверения

На вкладке **Уведомления** (рис. 1.25) вы можете с учетом своего часового пояса настроить время получения уведомлений с портала госуслуг, а также выбрать, куда будут приходить эти уведомления: на мобильный телефон, по электронной почте или с помощью опции PUSH.

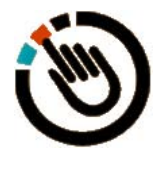

#### *ПОЯСНЕНИЕ*

Уведомление PUSH — это сообщение на современные мобильные устройства (смартфоны), содержащее ссылку на файл для загрузки. У меня мобильный телефон простой, без «наворотов», поэтому я и не выбираю этот способ.

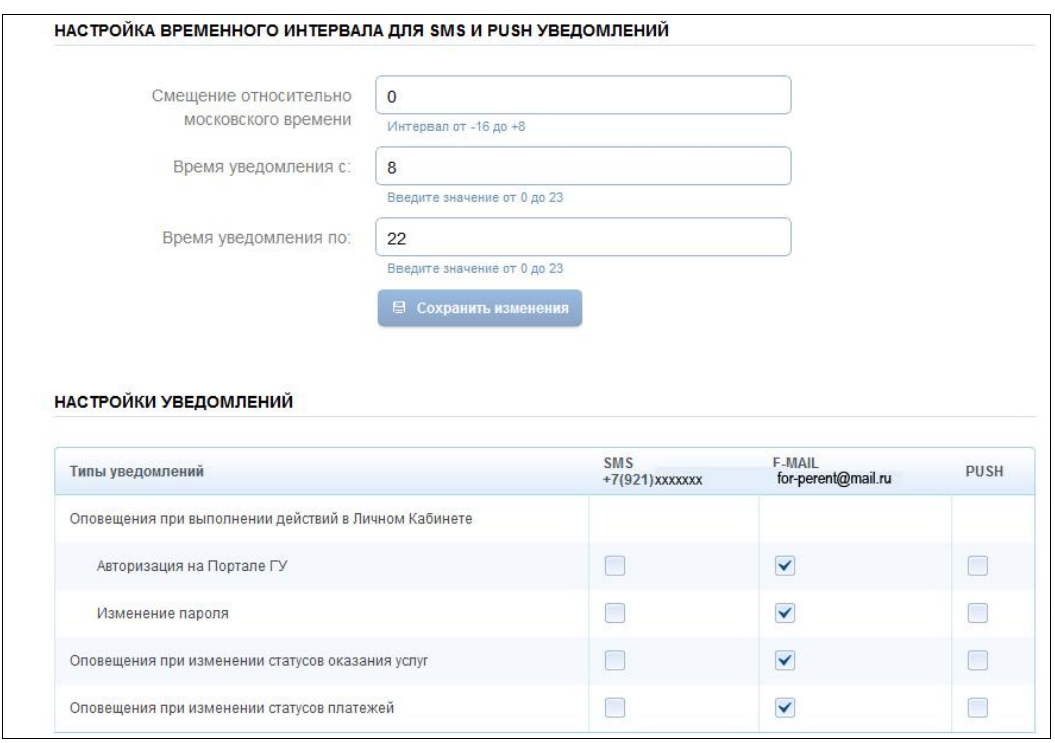

**Рис. 1.25.** Личные сведения, вкладка **Уведомления**

За компьютером я провожу как минимум 8 часов в сутки, а иногда и 12, поэтому отказался и от SMS — меня вполне устраивают сообщения по электронной почте. Вы же сами решайте, какие варианты вам подойдут.

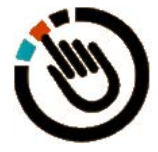

#### *ГИПОТЕТИЧЕСКАЯ СИТУАЦИЯ*

Например — вы пошли по грибы или отдыхаете на рыбалке и вдруг получаете SMS, что вы зашли на портал госуслуг! Это означает, что некто вместо вас авторизовался на портале под вашим именем. Необходимо предпринять соответствующие меры: во-первых, сообщить в службу поддержки портала об этом факте, во-вторых, сменить пароль, и, в-третьих, попытаться выяснить, кто этот некто и что он делал в вашем личном кабинете. Инструкции вы получите от службы поддержки портала. Впрочем, я пока о таких ситуациях не слышал.

Вкладка **Бизнес** предназначена для индивидуальных предпринимателей, на которых эта книга не рассчитана, поэтому мы ее рассматривать не будем.